**Yealink VCS** 网络部署方案

# **2016** 年 **8** 月

V 21.20

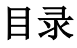

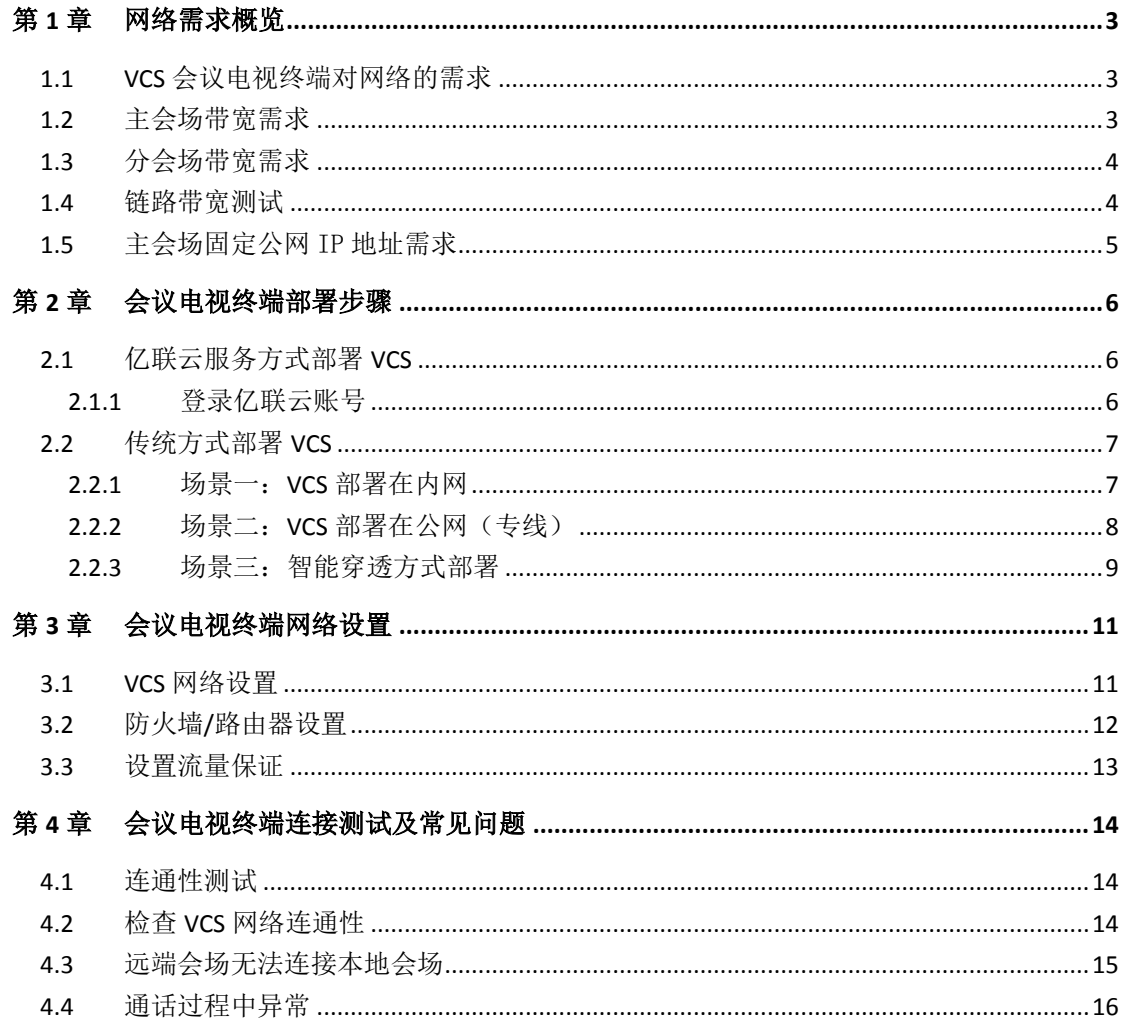

## <span id="page-2-0"></span>第1章 网络需求概览

### <span id="page-2-1"></span>1.1 **VCS** 会议电视终端对网络的需求

视频会议作为一种实时的网络应用,对网络带宽的要求比较高,为了确保视 频会议的效果,提出如下需求:

#### **Yealink** 会议电视终端带宽需求:

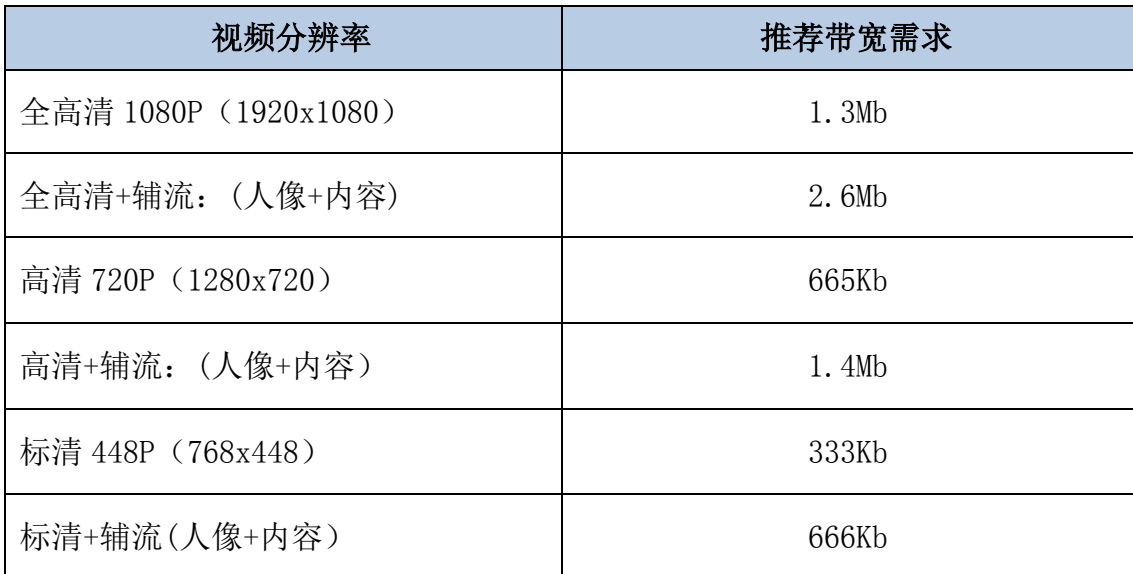

#### **Yealink** 会议电视终端其它网络需求:

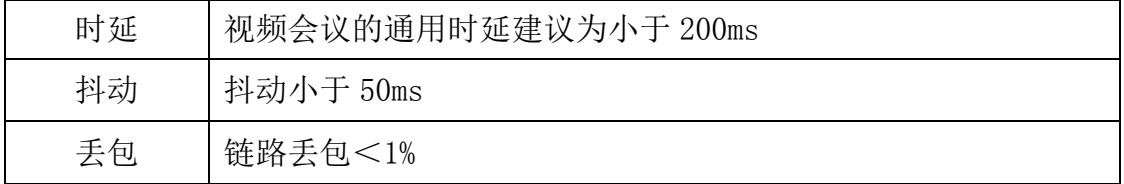

### <span id="page-2-2"></span>1.2 主会场带宽需求

主会场的带宽需求根据接入点数计算总带宽,常用计算方式为:

主会场带宽需求 = N \* 单点带宽需求

以 3 个分支机构举例:

总部主会场推荐带宽=1.3Mb 实际带宽\*3 个分支机构=3.9Mbps

视频会议过程中常常需要演示辅流,则每个点需要在原有视频带宽基础上增 加 1 倍带宽供辅流使用,因此如果增加辅流需求, 主会场带宽计算方法为:

总部主会场带辅流推荐带宽=1.3Mbps\*2 (辅流) \*3 个分支机构=7.8Mb

### <span id="page-3-0"></span>1.3 分会场带宽需求

分会场带宽需求 = 单点视频会议带宽需求

分会场举例:如果要实现高清效果,需要 1.3Mb 带宽;如果要接入辅流需要 2.6Mb 带宽。

备注:以上带宽建议采用独立光纤给会议电视终端使用,不要与办公、业务 系统共享使用;如果是共享网络建议进行流控等 **Qos** 措施,保障会议电视终端 的网络带宽需求。

#### <span id="page-3-1"></span>1.4 链路带宽测试

在明确了会议电视终端的带宽需求之后,请通过以下方式测试当前网络链路 的带宽是否满足会议电视终端的带宽需求。测试方法如下:

1. 打开带宽测试站点:<http://www.speedtest.net/>

初次打开速度较慢,请耐心等待,等到"Begin Test"界面出来才可以开 始测试。

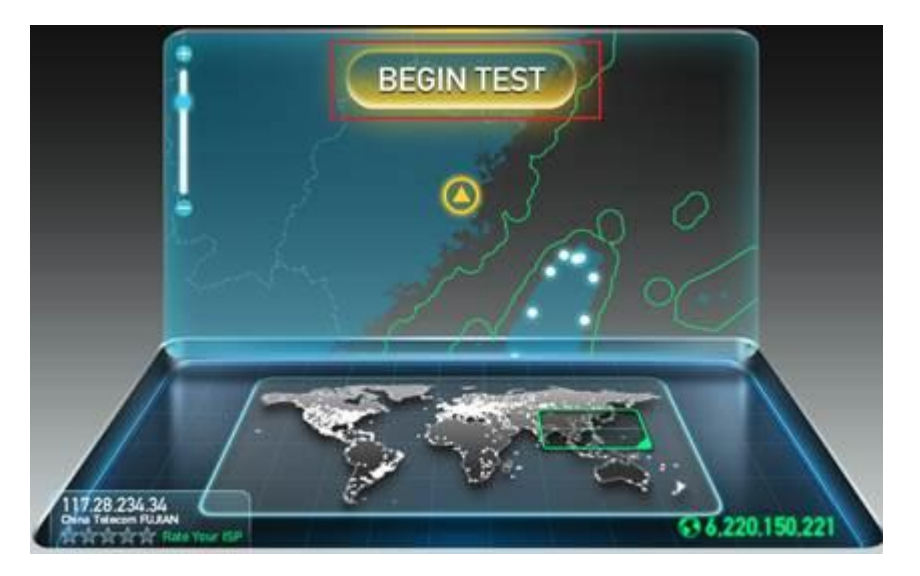

2. 测试结果说明:

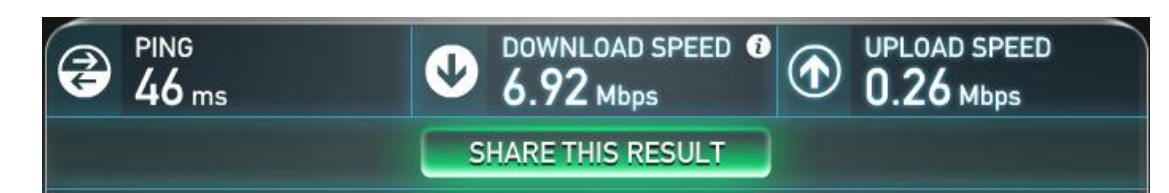

a) PING:理想情况小于 100ms,说明网络延迟小。

- b) DOWNLOAD SPEED:当前网络链路的下行带宽。
- c) UPLOAD SPEED:当前网络链路的上行带宽。
- d) 客户建议带宽:单点 1080P 上下行 1.3M;理想部署带宽 :上下行 1.5M;很多网络上下行带宽不对等,测试时请重点关注上行带宽。

基于测试结果来评估,如果当前网络无法满足会议电视终端的最低带宽需求, 请先对当前网络线路进行升级,能够满足会议电视终端对带宽的需求后,再部署 实施。否则,视频会议无法达到预期的效果。

#### <span id="page-4-0"></span>1.5 主会场固定公网 IP 地址需求

建议主会场至少拥有 1 个固定公网 IP 地址, 以便其它设备可以通过网络访 问该台设备。

## <span id="page-5-0"></span>第2章 会议电视终端部署步骤

你可以使用亿联云服务方式或传统方式部署视频会议终端,以下对这两种部 署方式分别进行介绍。

#### <span id="page-5-1"></span>2.1 亿联云服务方式部署 **VCS**

云视频会议是以云计算为核心,通过亿联视频会议云管理服务平台,用户无 需公网 IP 和复杂的网络配置,仅需登录云账号,就可以实现主分会场的互联互 通。部署简单,成本低。主会场和分会场皆可采用该方式部署。

#### VCS 通过亿联视频会议云管理服务平台互通:

以下图为例:位于不同局域网内的三台 VCS 都注册了云账号,通过部署在公 网的亿联视频会议云管理服务平台,可以帮助 SIP 信令和音视频媒体流穿越防火 墙,无需公网 IP 和复杂的网络配置即可完成正常通信。

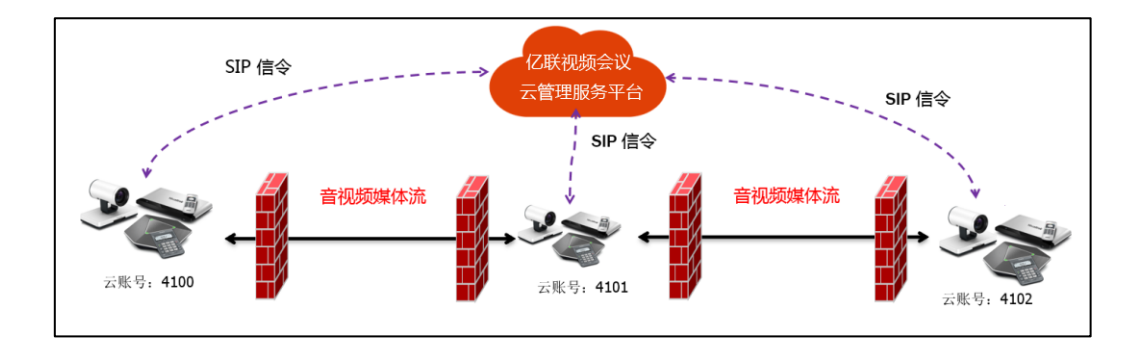

#### <span id="page-5-2"></span>**2.1.1** 登录亿联云账号

#### 通过遥控器登录亿联云账号:

- 1. 选择菜单->高级设置(默认密码: 0000)->云。
- 2. 从登录选项下拉框中选择登录方式。
	- 你可以使用 PIN 码或账号/密码登录企业 9 位云账号(企业云账号支 持通过云平台管理)。

- 你也可以使用内置 7 位云账号登录(内置云账号不支持通过云平台 管理)。

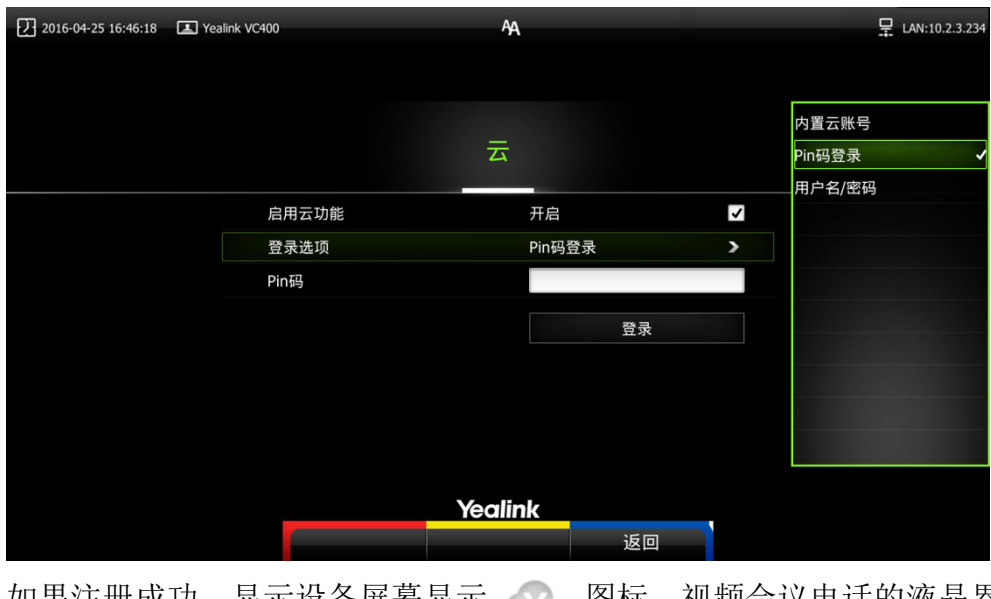

如果注册成功,显示设备屏幕显示 图标,视频会议电话的液晶界 面显示 6 图标。

### <span id="page-6-0"></span>2.2 传统方式部署 **VCS**

如果你不使用云账号,你可以选择传统方式部署会议电视终端,并使用 IP 地址呼叫其他终端。

传统方式部署 VCS 的场景主要有以下三种,通常主会场常采用前两种部署方 式;分会场可以采用与主会场相同的部署方式,也可以采用第三种智能穿透方式 部署。

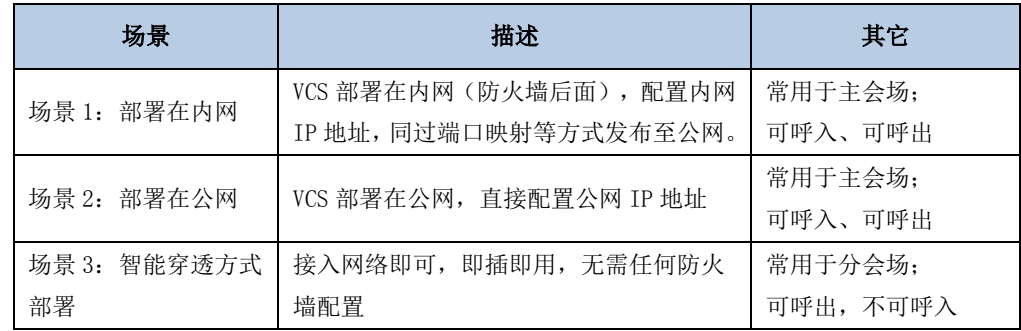

### <span id="page-6-1"></span>**2.2.1** 场景一:**VCS** 部署在内网

VCS 部署过程中, 最常见的部署场景是将 VCS 设备部署在内网中(防火墙后

面)通过端口映射方式,将 VCS 设备映射至公网;此部署方式共享使用内部网络, 节省费用,设置简单,安全性高,主会场和分会场皆可采用该方式部署。

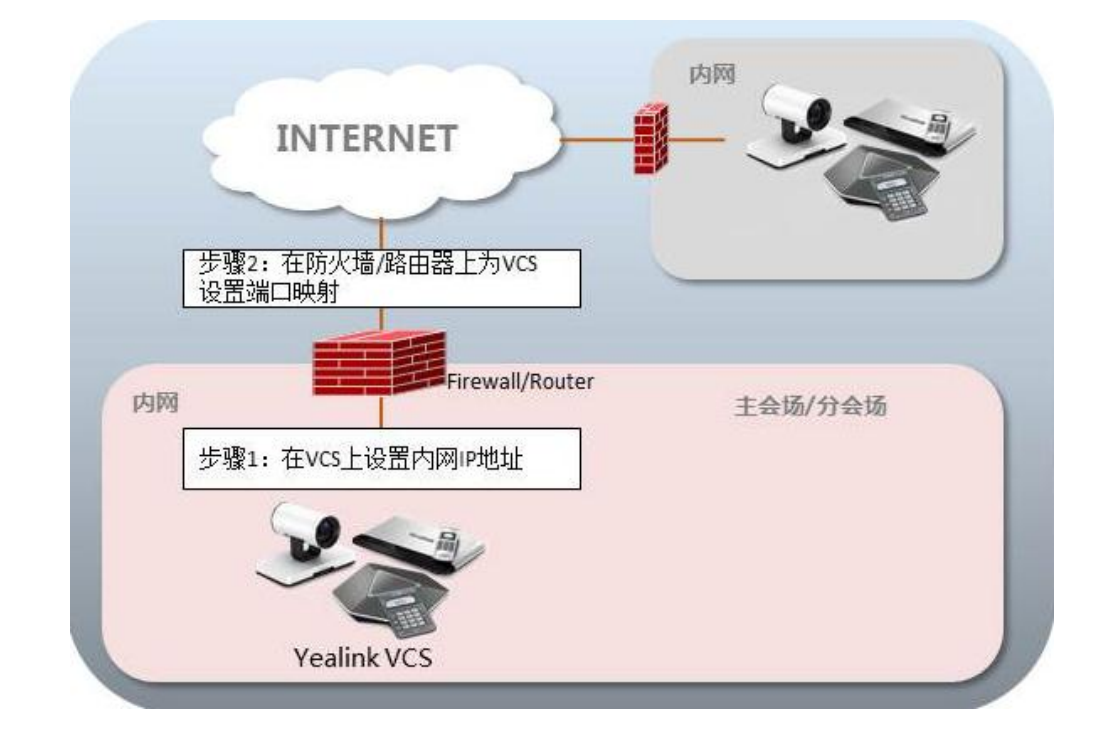

VCS 部署在内网,通过端口映射方式将 VCS 映射至公网:

#### <span id="page-7-0"></span>**2.2.2** 场景二:**VCS** 部署在公网(专线)

有些企业对 VCS 视频会议的音视频质量要求较高,为了避免共享网络中可能 出现的带宽拥塞等情况可能会对视频会议的音视频质量造成影响,专门为会议电 视终端独立配置一条专用宽带线路,直连公网。

该种部署方式,部署简单,网络稳定性高,但专线费用较高,常见于主会场 中:

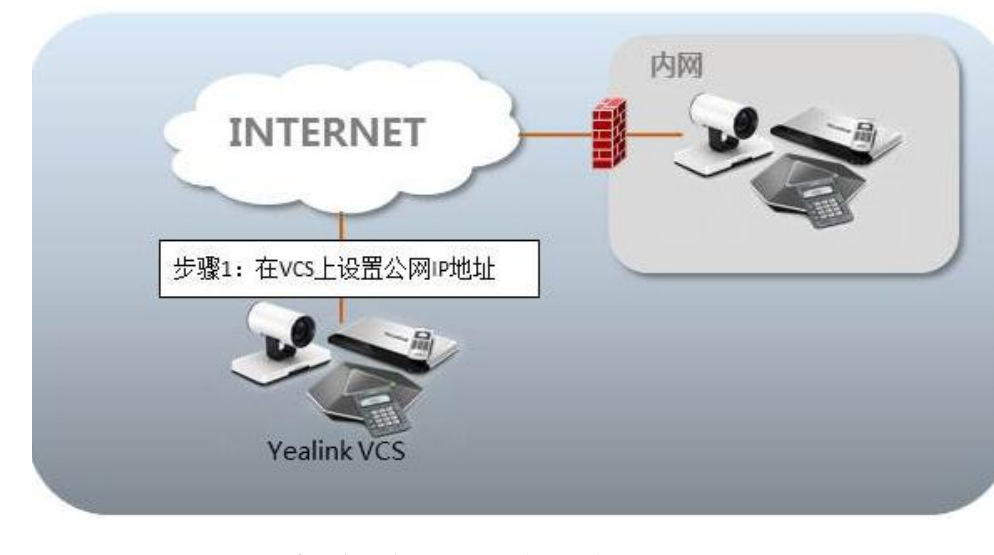

#### VCS 直接部署在公网,配置静态公网 IP 地址:

### <span id="page-8-0"></span>**2.2.3** 场景三:智能穿透方式部署

有些分会场缺乏专业的 IT 维护人员,无法进行端口映射等比较专业的网络 配置,可采用智能穿透方式部署。Yealink VCS 支持网络的智能穿透,将 VCS 部 署在内网中,通过 DHCP 或手动为 VCS 分配一个可访问公网的 IP 地址,无需进行 任何网络配置,Yelink VCS 即可呼叫公网中的会议电视终端。

该种部署方式,部署简单,即插即用,无需复杂的网络配置,但使用该方式 部署只能本地呼出,无法呼入。

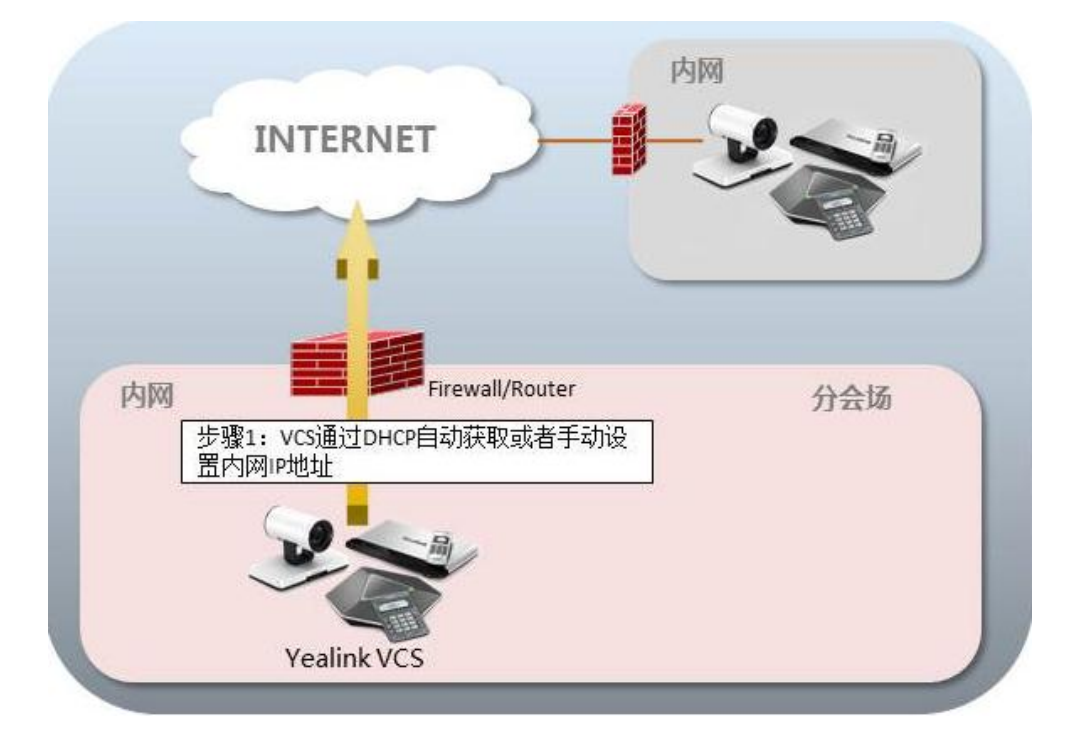

## <span id="page-10-0"></span>第3章 会议电视终端网络设置

### <span id="page-10-1"></span>3.1 **VCS** 网络设置

正确的网络设置,使你的会议电视终端在当前的网络环境中能被正常使用, 终端默认使用 DHCP 方式获取网络 IP 地址。考虑到 VCS 主要采用拨 IPv4 地址的 方式来进行连接,因此建议用户能够为 VCS 视频会议设备分配一个固定的 IPv4 地址。下面我们将介绍如何为 VCS 设备配置一个固定的 IPv4 地址。

#### 通过网页界面配置 **VCS** 的 **IPv4** 地址:

- 1. 在电脑上打开网页浏览器,在浏览器的地址栏里输入终端的 IP 地址,按 Enter 键。
- 2. 登录到 VCS 网页端。(默认用户名:admin 默认密码:0000)。
- 3. 点击网络配置→**LAN** 设置。
- 4. 在 IPv4 配置区域, 选择静态 IP 单选框。
- 5. 在相应的区域中分别输入 IP 地址、子网掩码、网关、DNS 主服务器和 DNS 备用服务器。

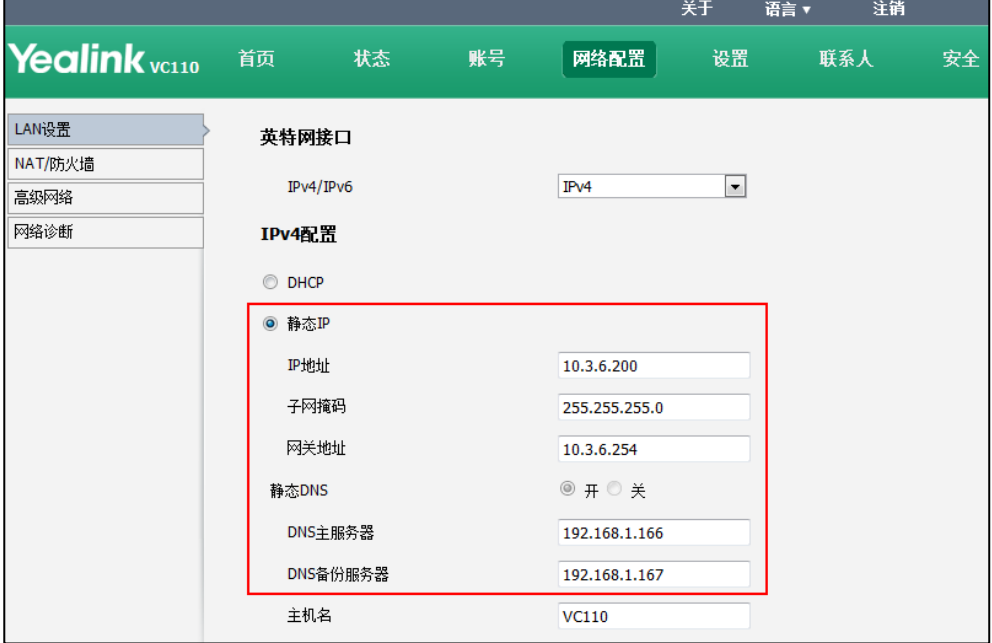

- 6. 点击提交保存配置,修改该选项需要终端重启才能生效。网页界面弹出 对话框"配置已变更,需重启才能生效,是否立即重启?"。
- 7. 点击提交,重启终端生效。

#### 通过遥控器配置 **VCS** 的 **IPv4** 地址:

- 1. 在遥控器上使用红色软键,选择菜单->高级设置(默认密码:0000)->**LAN** 配置->**IPv4**。
- 2. 取消勾选 **DHCP** 复选框。
- 3. 在相应的区域中分别输入 IP 地址、子网掩码、网关、DNS 主服务器和 DNS 备用服务器。
- 4. 按保存软键保存配置。

显示器的液晶屏幕提示"需要重启话机使配置生效,是否立即重启?"。

5. 选择确认重启终端。

### 注意:错误的 **LAN** 属性设置可能导致终端不可用,也可能对网络性能造成影响。想要了解 更多参数信息,请咨询你的网络管理员。

#### <span id="page-11-0"></span>3.2 防火墙**/**路由器设置

下表为 VCS 常用的几个主要端口, 如果你的网络中有端口限制, 请为 VCS 设 备开放下表中端口的权限。

如果 VCS 部署在内网中,且你想通过端口映射方式来解决 VCS 的互通问题, 请在防火墙/路由器上把以下几个端口映射至公网。

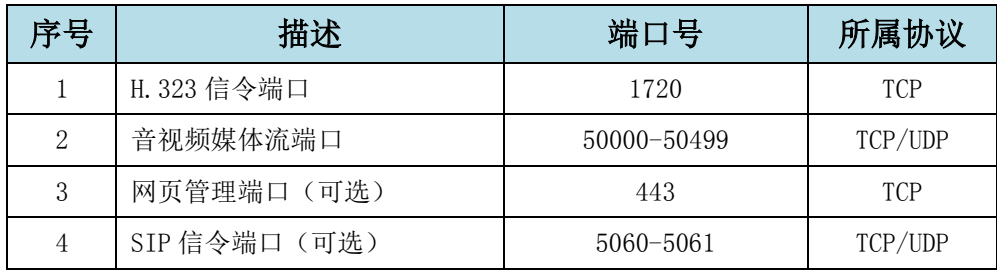

注意 **1**:建议分会场将网页管理端口(**443/TCP**)映射至公网,方便主会场进行远程管理、 支持分会场。

注意 2: VCS 部署在内网中时, 你也可以参阅第 [6](#page-5-1) 页[的亿联云服务方式部署](#page-5-1) VCS, 无须在

### <span id="page-12-0"></span>3.3 设置流量保证

为了保证 VCS 所用网络的稳定性,建议有条件的用户为 VCS 开启 QOS 网络保 证, VCS 所需的网络带宽请参考"第一章的主/分会场带宽需求"部分内容。

## <span id="page-13-0"></span>第4章 会议电视终端连接测试及常见问题

#### <span id="page-13-1"></span>4.1 连通性测试

当网络全部配置完成后,接下来要进行连通性测试,来测试会议电视终端的 网络配置是否正确。

#### 通过遥控器发起呼叫:

1. 按遥控器上的 (发号软键)进入菜单界面, 选择联系人, 选择联系

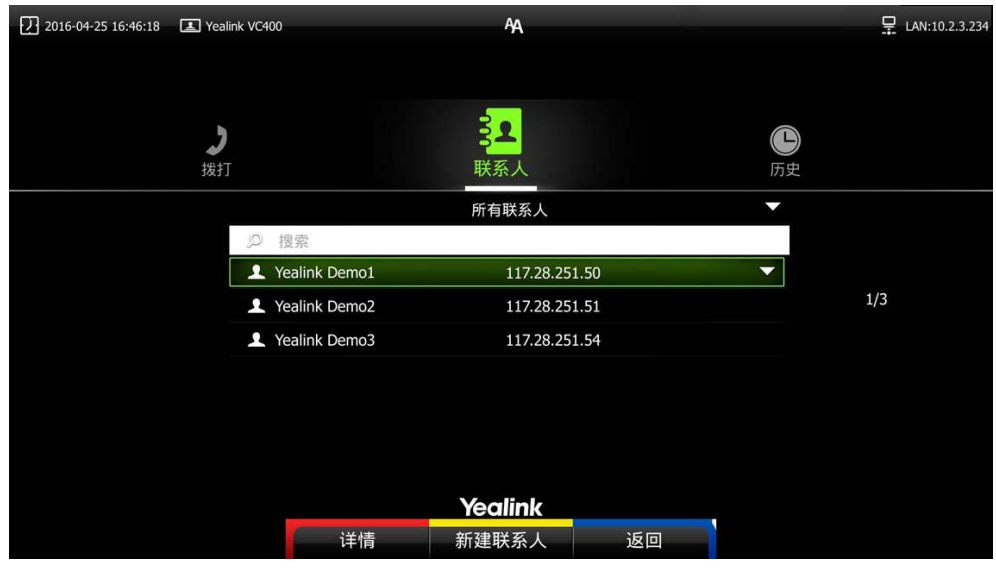

人:Yealink Demo1。

- 2. 遥控器上上的 $(\infty)$ 键或 ( )
- 3. 如果能够正常拨通,建立视频通话,则说明网络配置一起正常。如果无 法呼通请联系网络管理员检查您的 VCS 内部网络是否通畅,VCS 是否有 权限访问公网。

### <span id="page-13-2"></span>4.2 检查 **VCS** 网络连通性

使用诊断中的 Ping 功能,可测试 VCS 网络的连通性:

- 1. 使用遥控器红色软键(菜单键)进入菜单→诊断→Ping。
- 2. Ping 8.8.8.8 : 测试本地 VCS 与公网的连通性。通过则进行下一项测

试,不通请联系本地网络管理员确认本地网络配置是否正确。

3. 您也可以通过 Ping 测试本地与任意地址间的网络连通性。

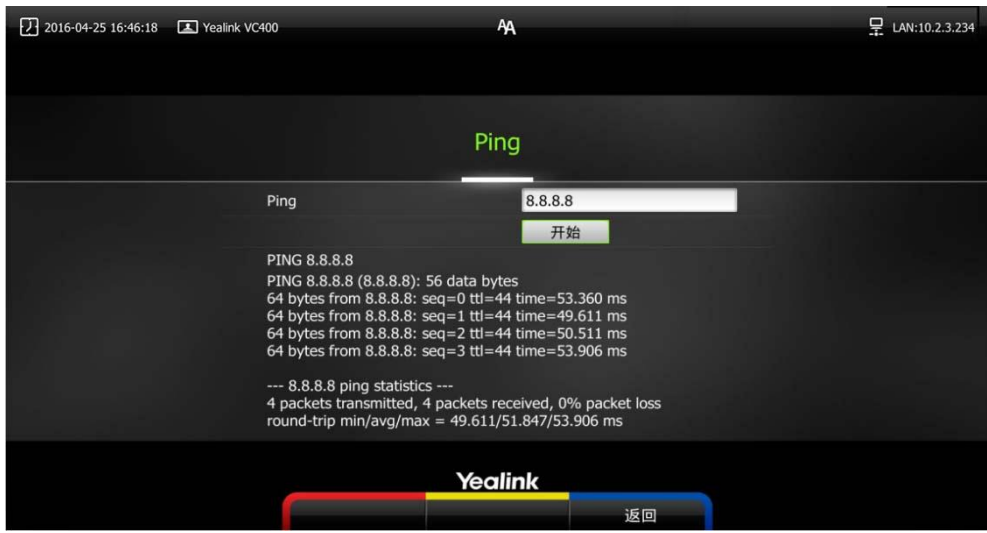

#### <span id="page-14-0"></span>4.3 远端会场无法连接本地会场

如果您是位于主会场的 A, 且您已经为 VCS 设置了端口映射, 您可以呼通位 干分会场的 B 或 Yealink Demo, 但他们却无法接通您, 请检查您的端口映射设 置是否正确,请参考上文中 VCS 所需端口;如果端口设置一切正常,极有可能是 因为您所处网络环境中的防火墙或路由器不支持 ALG 功能,要解决该问题,请参 考以下方法尝试开启 VCS 上的 NAT 功能。

#### 通过遥控器配置 **NAT**:

- 1. 选择菜单->高级设置(默认密码: 0000)->NAT/防火墙。
- 2. 从类型下拉框选择自动,终端将自动获取当前网络 WAN 口 IP 地址并填入 下方的"公网 IP 地址"区域内
- 3. 如果终端没有自动获取到 WAN 口的公网 IP 地址,请更改类型下拉框选择 "手动设置"。
- 4. 在公网 IP 地址区域输入终端使用的公网 IP 地址。

6. 按保存软键保存配置,立即生效。

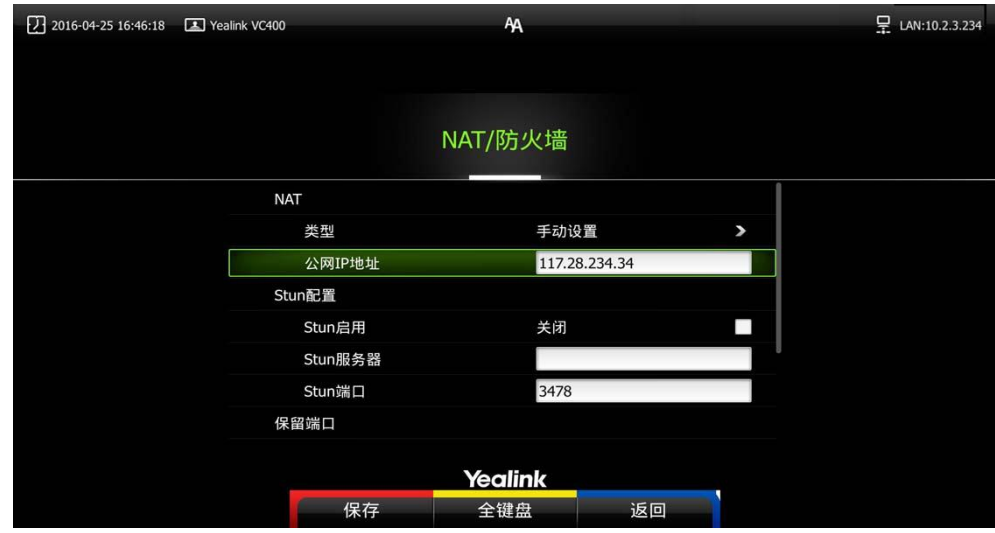

### <span id="page-15-0"></span>4.4 通话过程中异常

如果您在会议过程中,看到画面上出现大量的马赛克,有可能是由于网络不 稳定造成的,您可以使用遥控器上的红色软键进入更多→通话统计来查看当前的 网络带宽状况;重点看当前的丢包数以及丢包率情况。

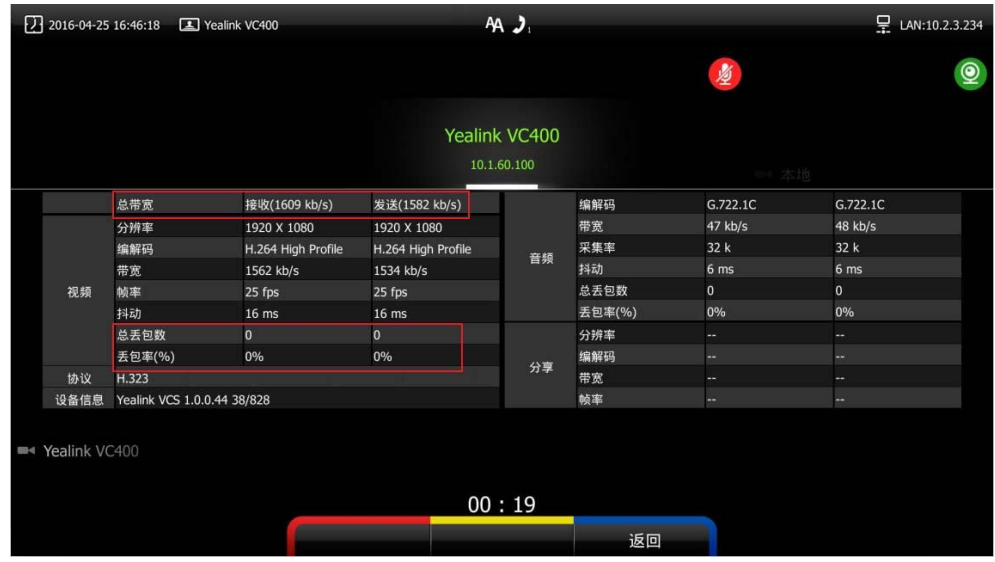

如果丢包较多,建议进一步确认是由于两地之间的运营商网络稳定性问题还 是由于内部共享上网,造成的概率性网络拥塞。如果是由于内部共享上网,导致 的网络拥塞,建议使用流控设备对 VCS 视频会议的流量进行带宽保障,保障视频 会议带宽的稳定性。